## **DVR Systems How to Convert Video Files from H.264 to .AVI for the ZMD-DT-SFN6**

To convert individual video files to .AVI format, you will need to download the program called NetDVR.

NetDVR can be downloaded from the site below;

<https://dl.dropbox.com/u/72446397/NetDvr.msi>

You will need to run NetDvr and click Offline

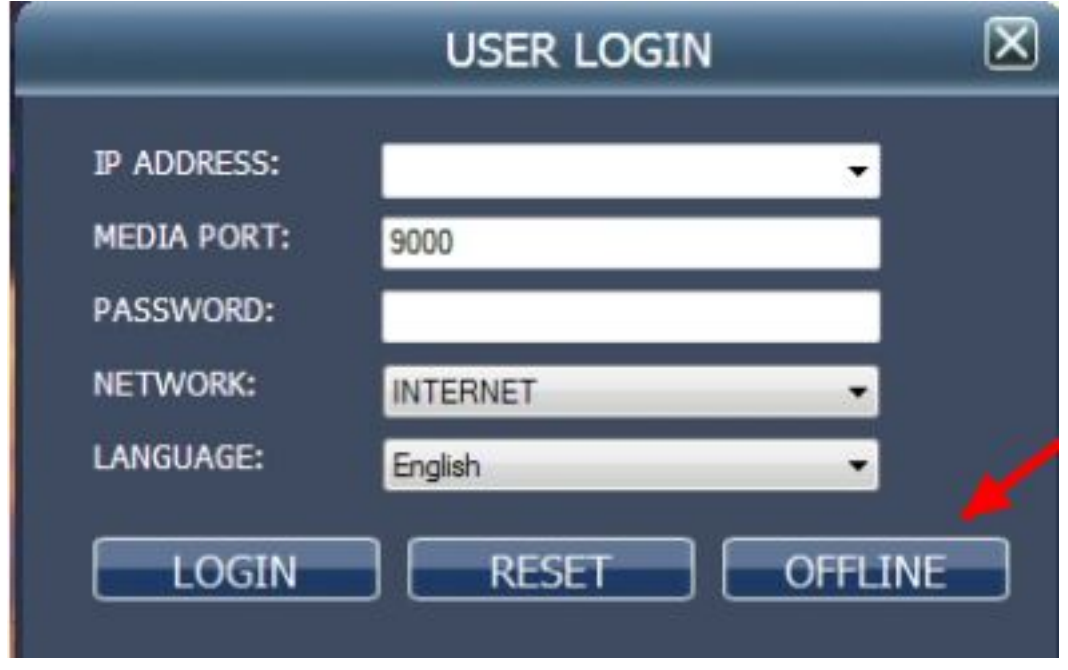

To view your files using a standard media player, you will need to convert the file from the .264 format to .avi format.

1. Click on the H.264 to AVI button

## **DVR Systems**

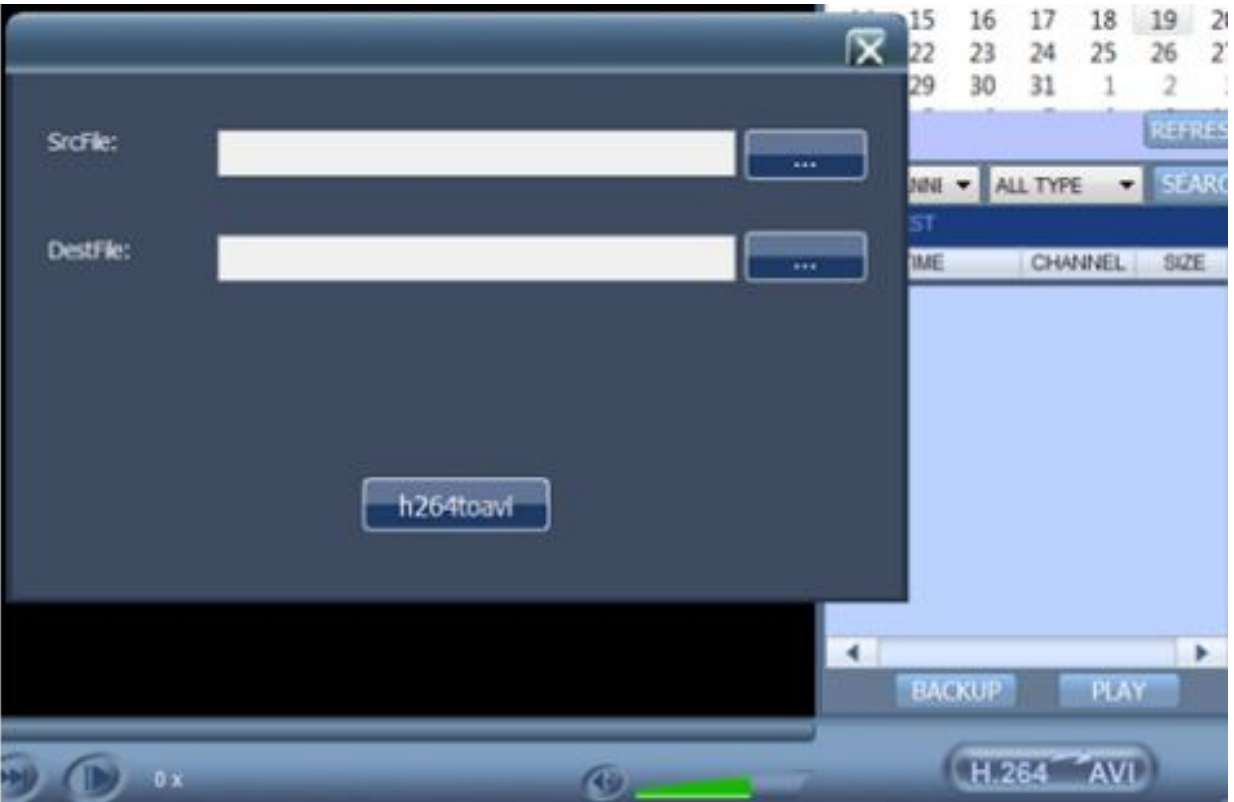

- 2. Browse to your source file in the SrcFile field.
- 3. Select you Destination file path in the DestFile field.

4. Click the h264toavi button to convert the selected video file to .AVI format. Unique solution ID: #1303 Author: Amanda Mayer

Last update: 2014-03-07 15:54